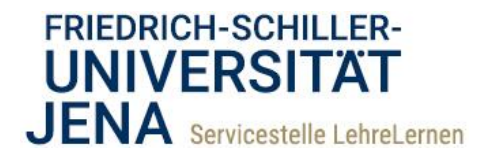

## **How to <b>moodle** @ FSU Import/Export einer Fragensammlung

Wenn Sie in Ihrem Moodle-Kurs eine Fragensammlung erstellt haben und die Fragen in anderen Kursen verwenden möchten, dann können Sie die Import-/Export-Funktion nutzen.

## *Export von Fragen*

1

Bevor Sie die Import-/Export-Funktion verwenden, **beachten Sie bitte Folgendes:**

Die Erstellung von Fragen und deren (nachträgliche) Bearbeitung geschieht stets mit Moodle. Durch den Export werden die Fragen als Datei gespeichert. Spätere Änderungen an den Fragen, die Sie im Moodle vornehmen, wirken sich also nicht auf diese exportierten Dateien aus.

Das hat den **Vorteil**, dass die Fragen beliebig bearbeitet werden können, ohne dass die Konfigurationen der gesicherten Version der Fragen davon betroffen sind (bspw. bei der Weitergabe).

Der **Nachteil** ist, dass Sie stets daran denken müssen, die Datei zu aktualisieren, für den Fall, dass die Änderungen für die gesicherten Fragen übernommen werden sollen. Dazu müssen die aktualisierten Fragen erneut heruntergeladen werden.

Beachten Sie außerdem, dass es **nicht möglich** ist, einzelne Fragen zu importieren/exportieren, sondern nur Fragensammlungen innerhalb einer Kategorie.

- 1) Um eine Fragensammlung zu exportieren, gehen Sie in Ihren Kursraum und rufen Sie die Fragensammlung auf und öffnen Sie den Reiter "Export".
- 2) Wählen Sie zuerst als Dateiformat das **Moodle-XML-Format**.
- 3) Wählen Sie als nächstes die Kategorie, welche die zu sichernde Fragensammlung enthält. Standardmäßig ist hier die Kategorie Ihres aktuellen Kurses eingestellt. Entscheiden Sie, ob die Informationen zur Kategorie und zum Kontext des Kurses in der Datei enthalten sein sollen.
- 4) Klicken Sie nun auf *[Fragen in Datei exportieren]*, dadurch wird der Download gestartet. Speichern Sie die Datei am gewünschten Ort.
- 5) Wenn Sie eine Fragensammlung als Datei gespeichert haben, können Sie diese per E-Mail, Cloud-Sharing oder durch Weitergabe des Speichermediums weiteren Personen zugänglich machen.

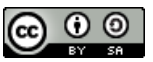

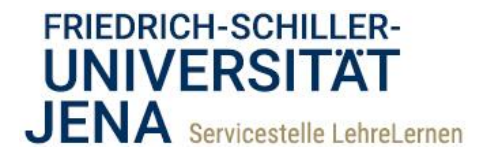

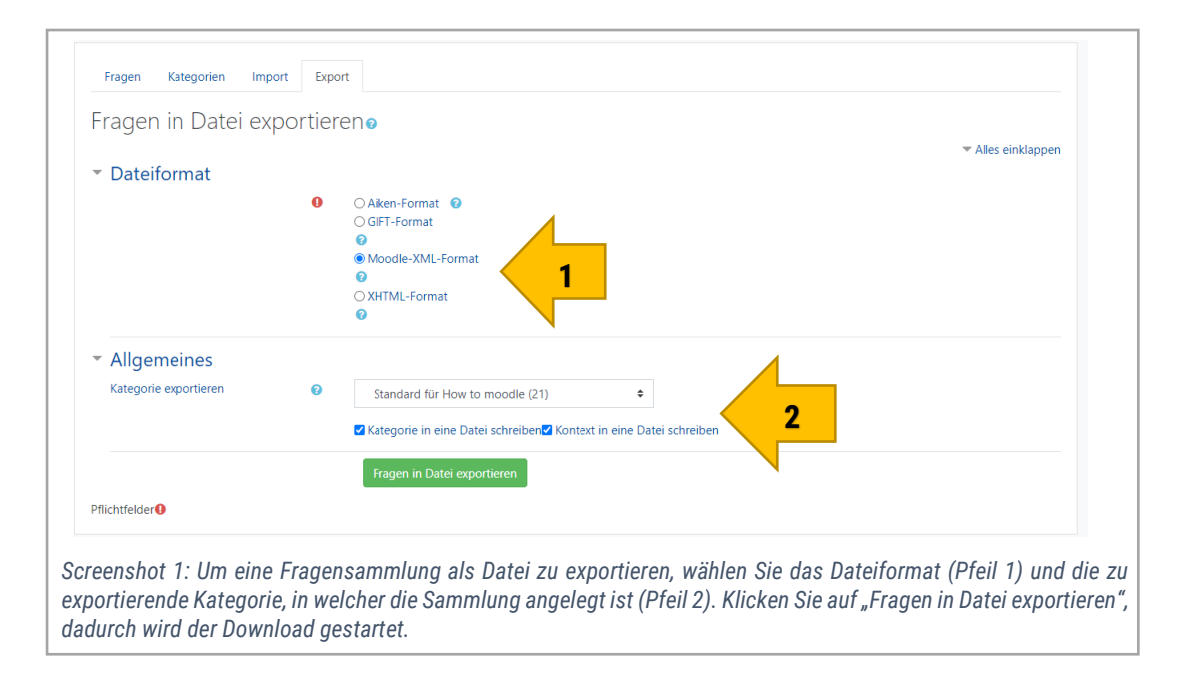

## *Import von Fragen*

- 1) Um eine Fragensammlung als Datei in Ihren Kurs zu importieren, rufen Sie die Fragensammlung auf und wählen den Reiter "Import".
- 2) Wählen Sie zuerst dasjenige Format, in dem die zu importierende Fragensammlung gespeichert wurde. Dies wird meistens das **Moodle-XML-Format** sein.
- 3) Unter dem Registerpunkt "Allgemeines" wählen Sie die Kategorie, in welche die Fragensammlung importiert werden soll. Entscheiden Sie, ob die Informationen zu Kategorie und Kontext (des Exports) aus der Datei hinzugefügt werden sollen.
- 4) Unter dem Kriterium **"Bewertung abgleichen**" können Sie zwischen den Optionen *[Fehler, wenn Bewertung nicht gelistet]* und *[nächstliegende Bewertung verwenden]* wählen.

**Erklärung**: Moodle verwendet standardisierte Bewertungen in Prozent. Diese sind genormt und Moodle kann nicht davon abweichen. Wenn in der zu importierenden Datei Bewertungen vorhanden sind, die von dieser Norm abweichen, dann wird mit der Option *[Fehler, wenn Bewertung nicht gelistet]* beim Import eine Fehlermeldung ausgegeben. Mit der Option *[nächstliegende Bewertung verwenden]* wird die Bewertung in der betroffenen Frage automatisch auf die nächste Prozentgrenze angepasst.

Mit der Option *[Bei Fehler anhalten]* legen Sie fest, ob der Import bei auftretenden Fehlern unterbrochen wird: *[Ja]*; oder ob Moodle fehlerhafte Fragen ignoriert und dementsprechend **nicht importiert**: *[Nein].*

**Empfehlung:** Da Fragensammlungen meistens mit Moodle erstellt werden sollten Sie die Optionen *[nächstliegende Bewertung verwenden]* und *[Bei Fehler anhalten] [Ja]* nutzen.

2

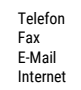

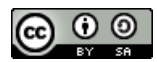

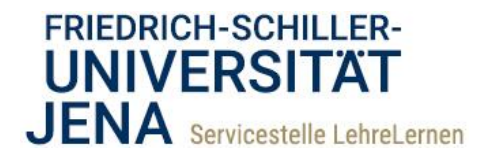

- 5) Schließlich wählen Sie durch Klick auf den Button *[Datei wählen]* die zu importierende Datei aus dem Datei-Explorer. Oder ziehen Sie die Datei per "Drag-and-Drop" in das dafür vorgesehene Feld.
- 6) Klicken Sie nun auf *[Import]*. Dadurch werden Ihnen die zu importierenden Fragen in einer Liste angezeigt. Klicken Sie am unteren Ende der Seite auf *[Weiter]*, so gelangen Sie auf die Seite zur Bearbeitung und Verwaltung der eben importierten Fragen. Prüfen Sie, ob die richtige Kategorie gewählt wurde und bearbeiten Sie ggf. die Fragen.
- 7) Fügen Sie die Fragen aus der Sammlung zum eigentlichen Test hinzu.

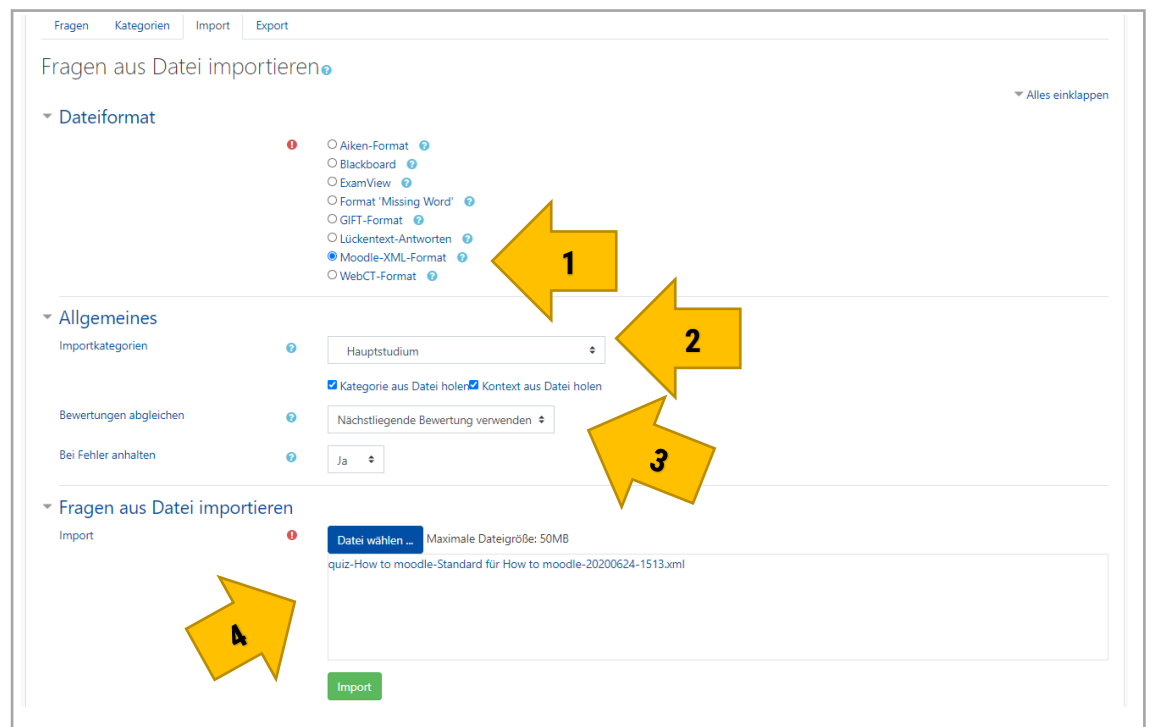

*Screenshot 2: Um eine gespeicherte Datei in Moodle zu importieren, wählen Sie das Format, in dem die Datei gespeichert wurde (Pfeil 1). Wählen Sie anschließend die Kategorie, in welcher die Sammlung angelegt werden soll (Pfeil 2). Legen Sie dann fest, wie Moodle während des Imports auf eventuell auftretende Fehler bei den Bewertungsnormen reagieren soll (Pfeil 3). Laden Sie die Datei per Explorer ("Datei wählen") oder per "Drag-and-Drop" in das vorgesehene Feld (Pfeil 4) und starten Sie den Upload durch Klick auf "Import".*

Telefon 03641 9401250 Fax 03641 9401252<br>F-Mail lehrelernen@un E-Mail lehrelernen@uni-jena.de<br>Internet www.lehrelernen.uni-jen Internet www.lehrelernen.uni-jena.de

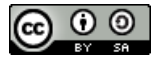